## 线上机考操作手册

## 一、注意事项:

1、线上机考请使用 360 浏览器(极速模式)或 Chrome 浏览器(谷 歌)进行考试答题(如果电脑没有这两个浏览器,可以直接点击 界面对应文字进行下载)。

2、考前必须保证电脑自带或外接摄像设备可以正常运行,使用 无异常。

3、考试过程中,摄像头必须全程开启,保证完整清晰拍摄到完 整人脸,否则会造成人像采集、人脸比对失败。<mark>比对失败仍可</mark> 继续考试,但相关行为将记录存档。

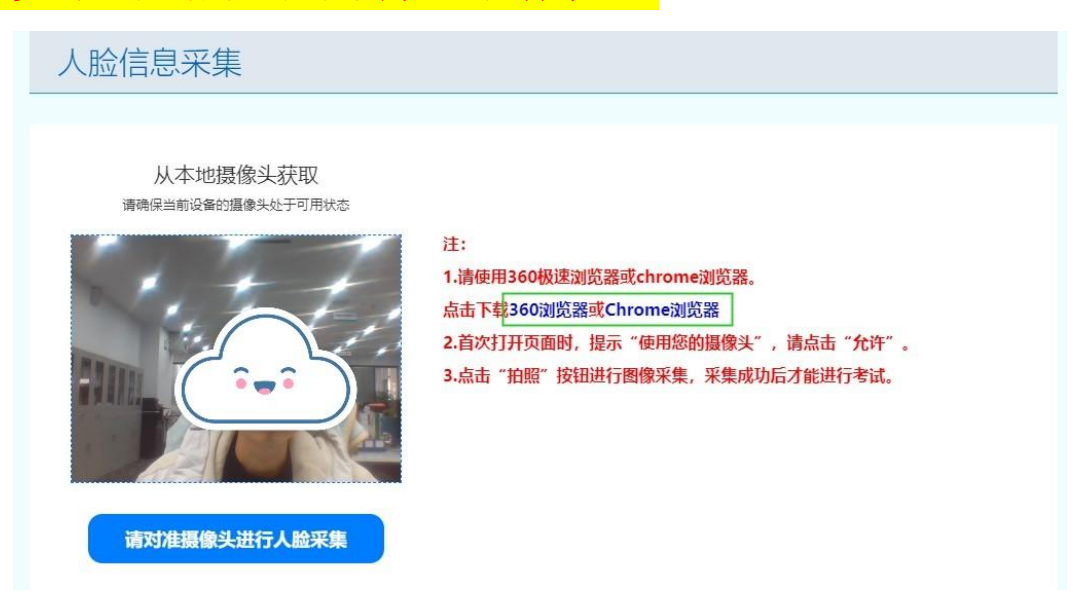

二、考试操作步骤:

1、登录"https://aqkh-sl.bosafe.com/mesms/" ,账号为 "考生身份证号码"、密码为空,点击登录。

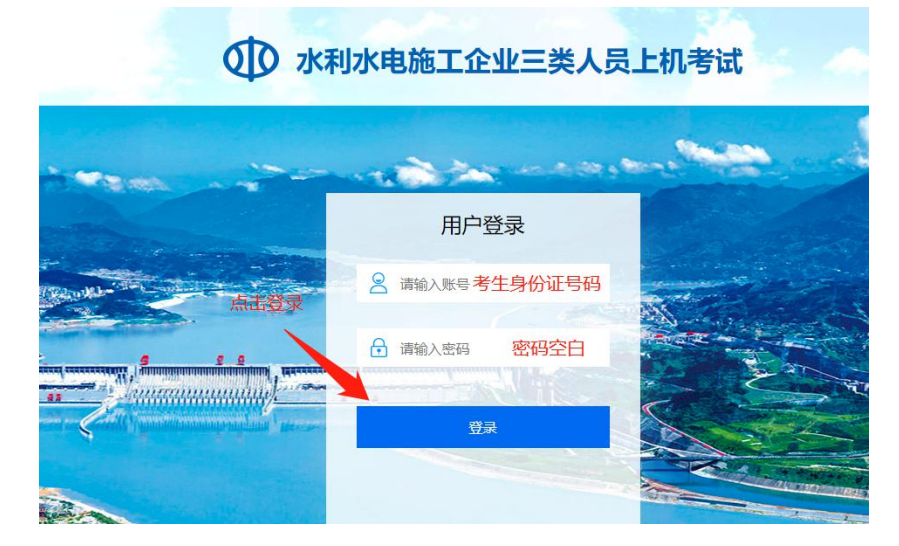

2、核对个人考试信息,确认后进入人脸采集页面。

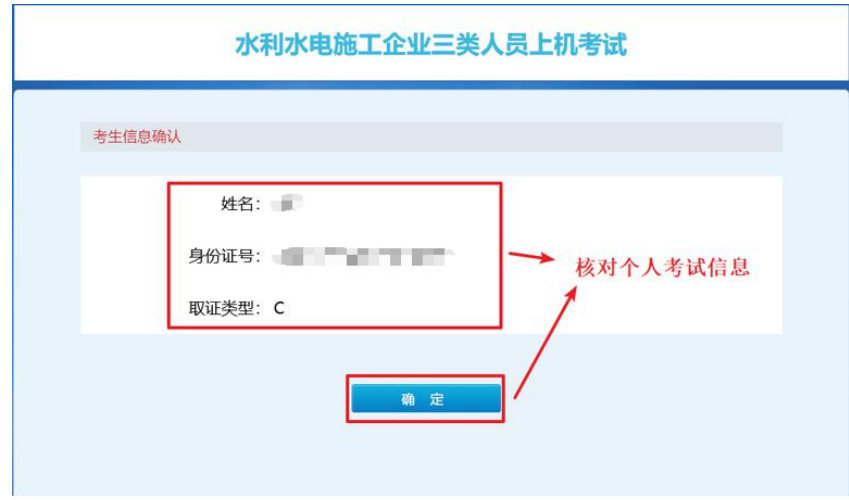

## 3、人像采集

(1) 进入页面若使用 360 浏览器弹出以下提示,点击"确定" 后请将"兼容模式"修改为"极速模式"。(正常采集可忽略该 步骤)

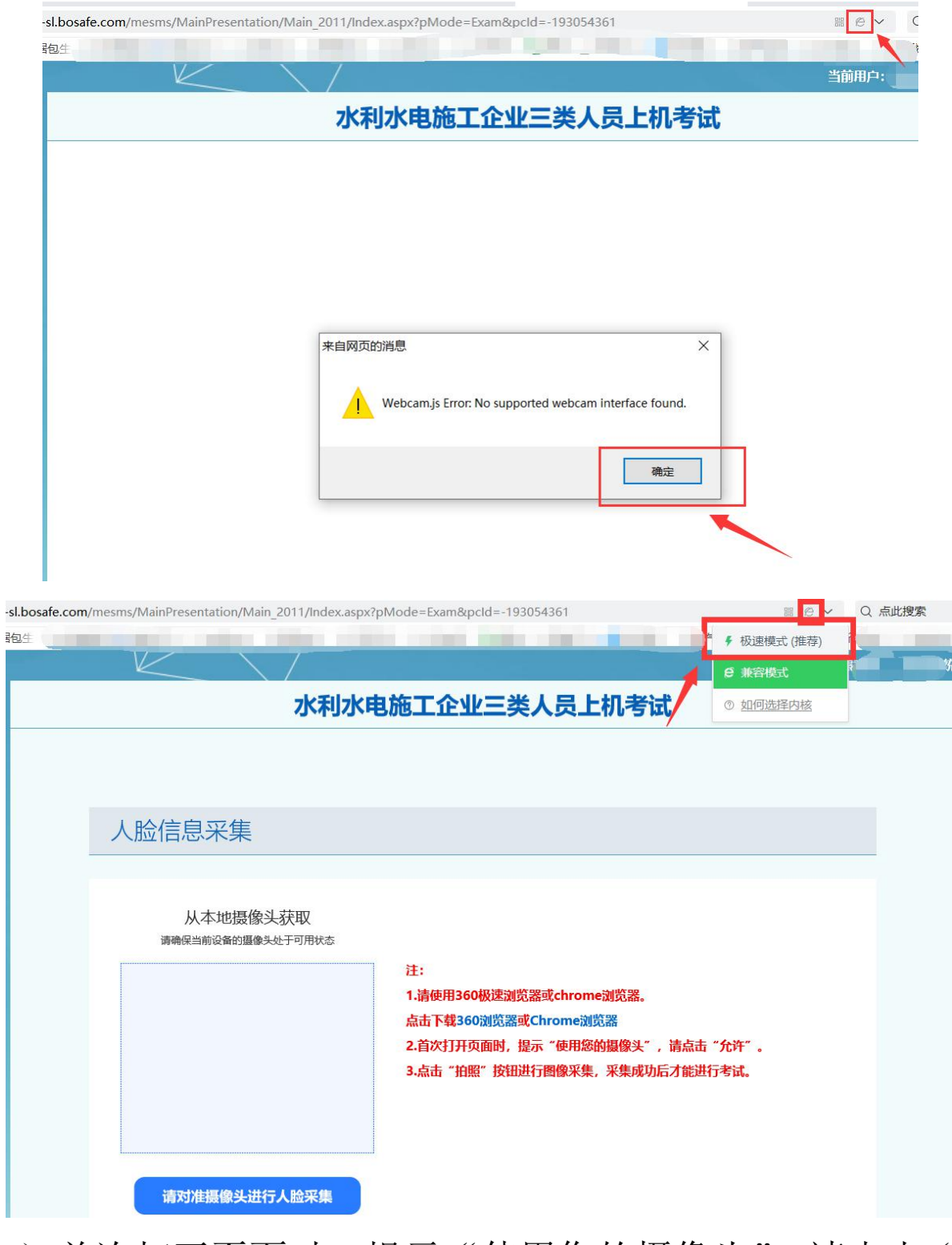

(2) 首次打开页面时,提示"使用您的摄像头",请点击"允 许"。

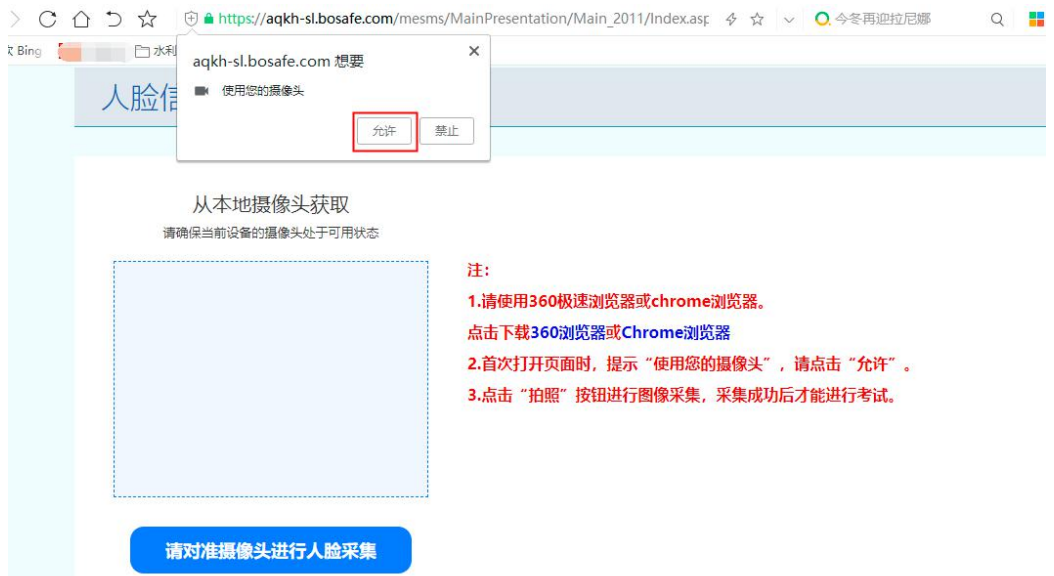

(3)进入考试页面需要采集考试人员人脸信息,对准摄像头后, 点击蓝色按钮【请对准摄像头进行人脸采集】。(人像采集过程 中显示窗口不要出现其他人员)

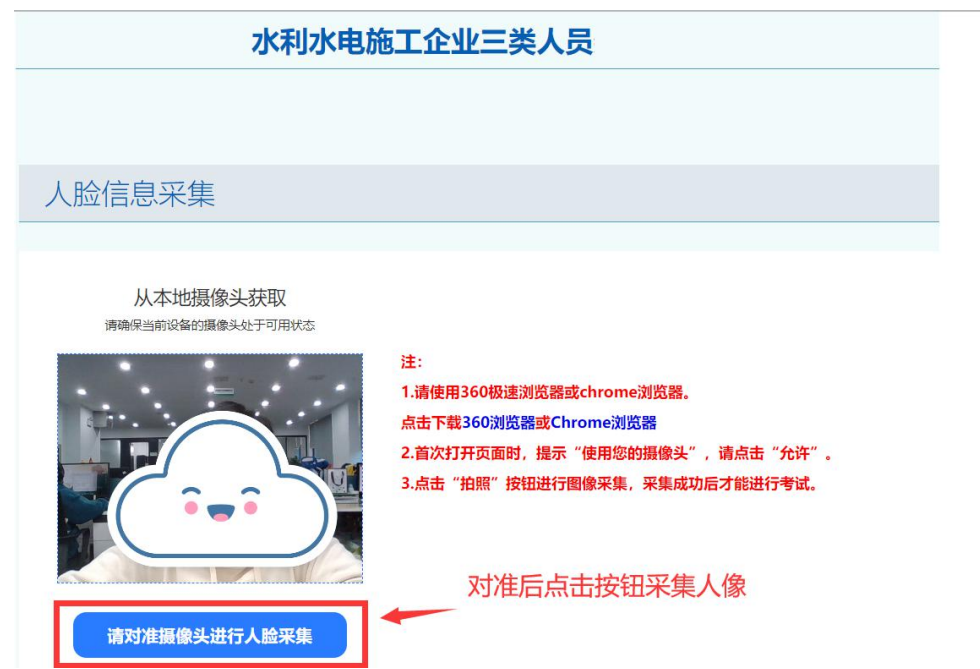

(4)系统提示采集成功后,点击"下一步"进入考试界面。

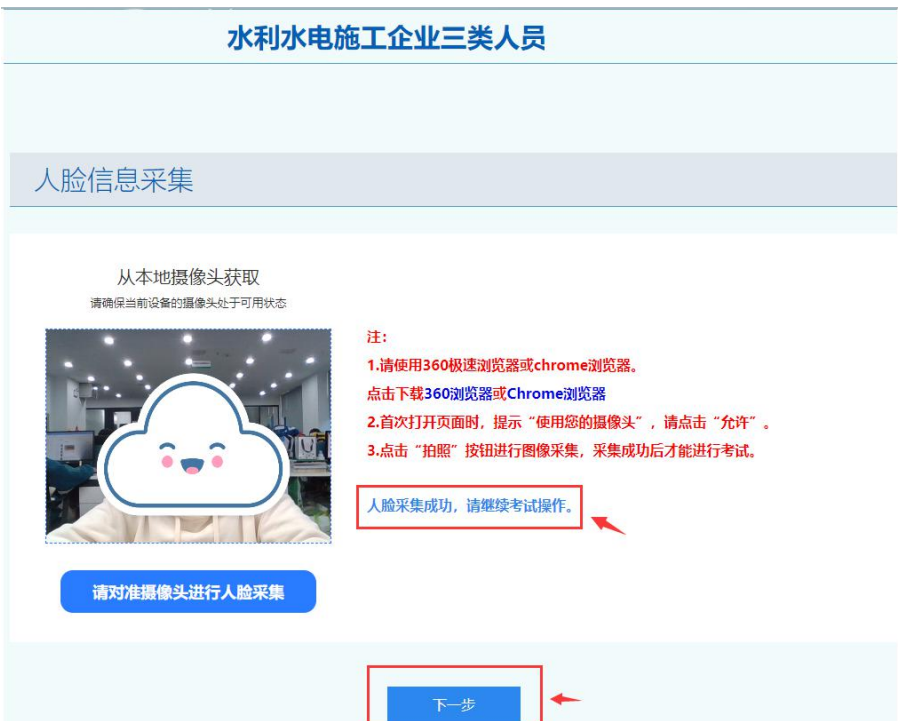

4、进入考试界面,需要拍照进行第一次人脸比对,比对后点确 定开始考试答题。

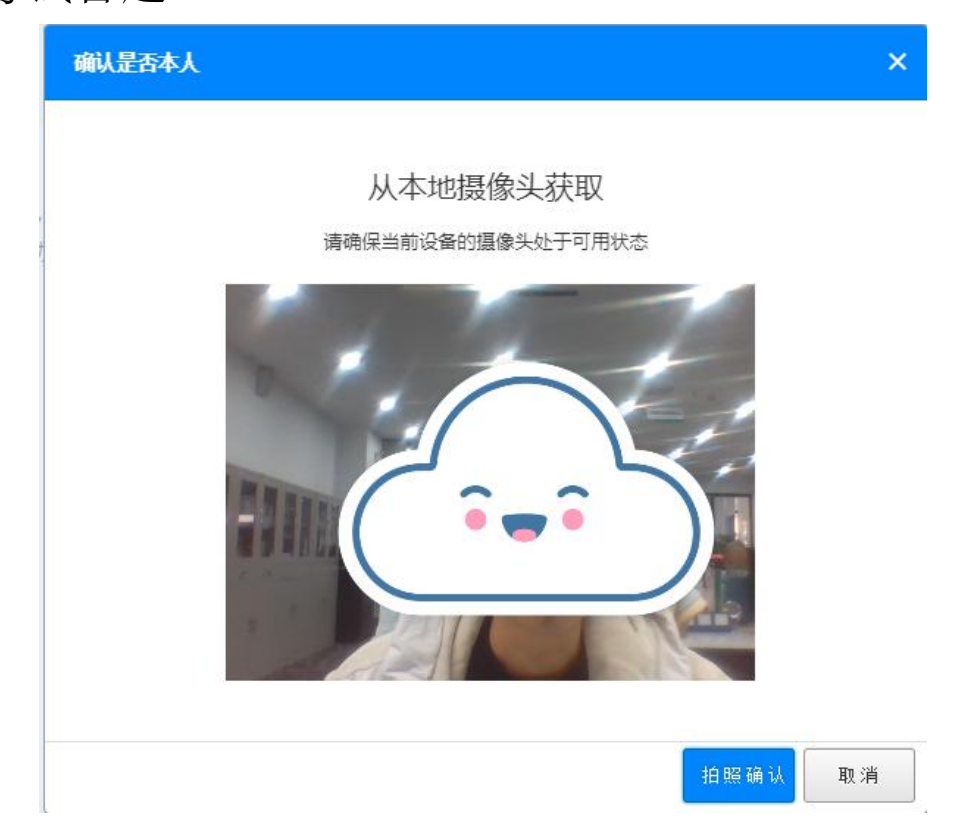

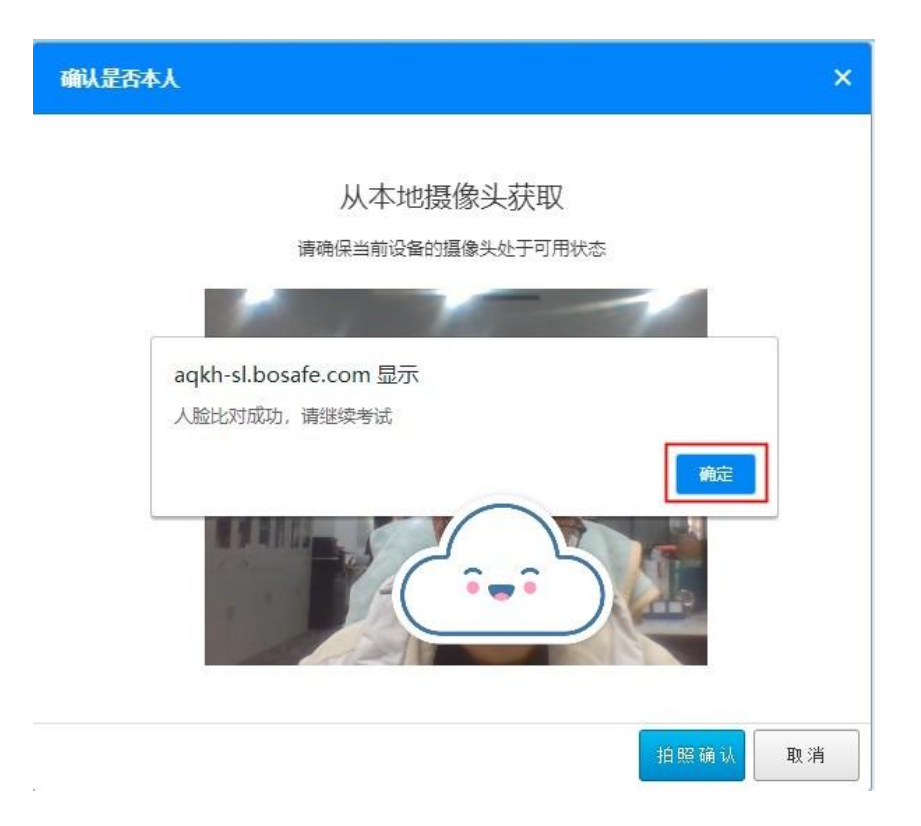

5、考试过程中,随机拍照进行多次人脸比对,比对后可以继续 进行考试。

6、考试提交试卷后,需要进行最后一次人脸比对,比对后点确 定后提交试卷。

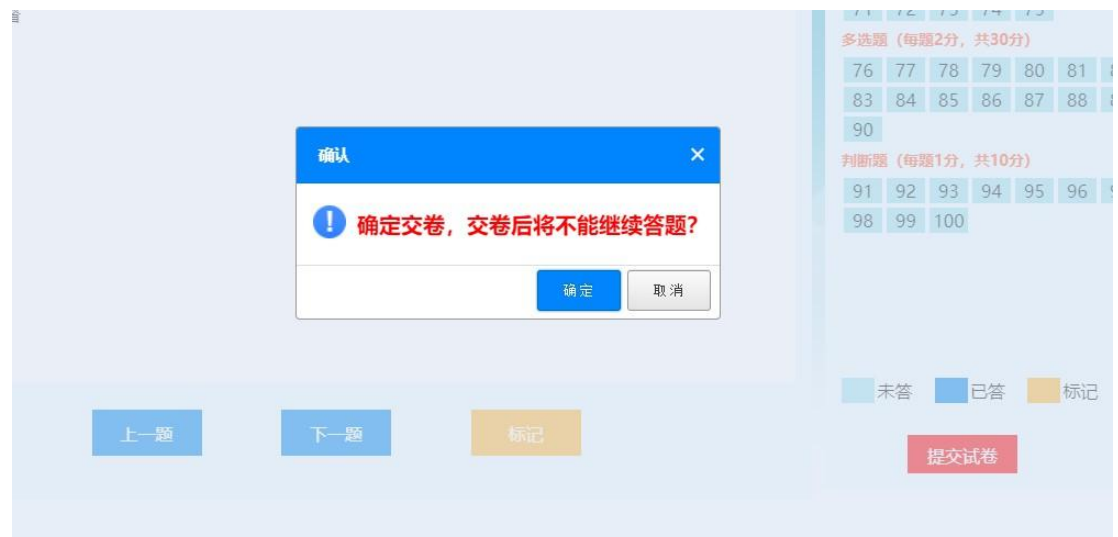

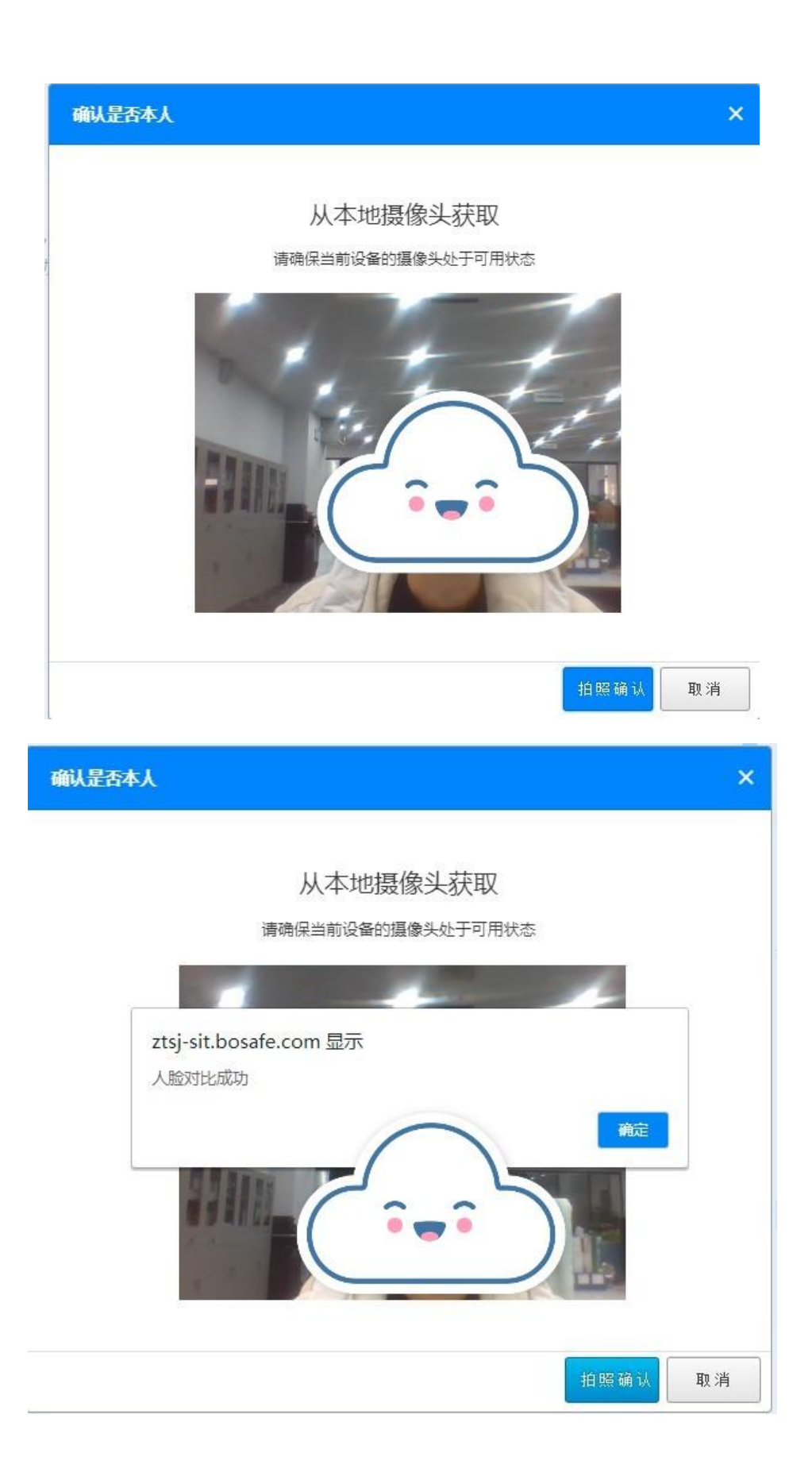

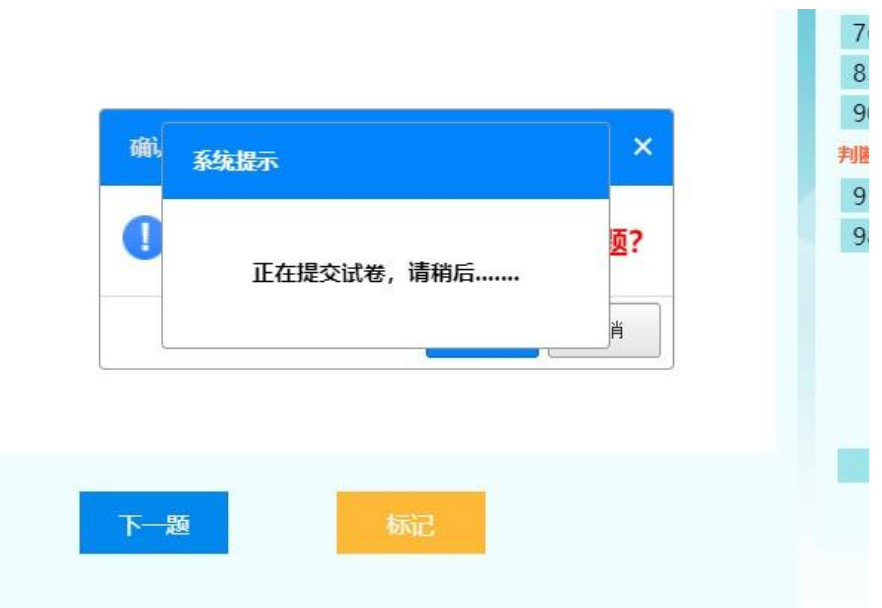

7、试卷提交后,现场显示考试分数。

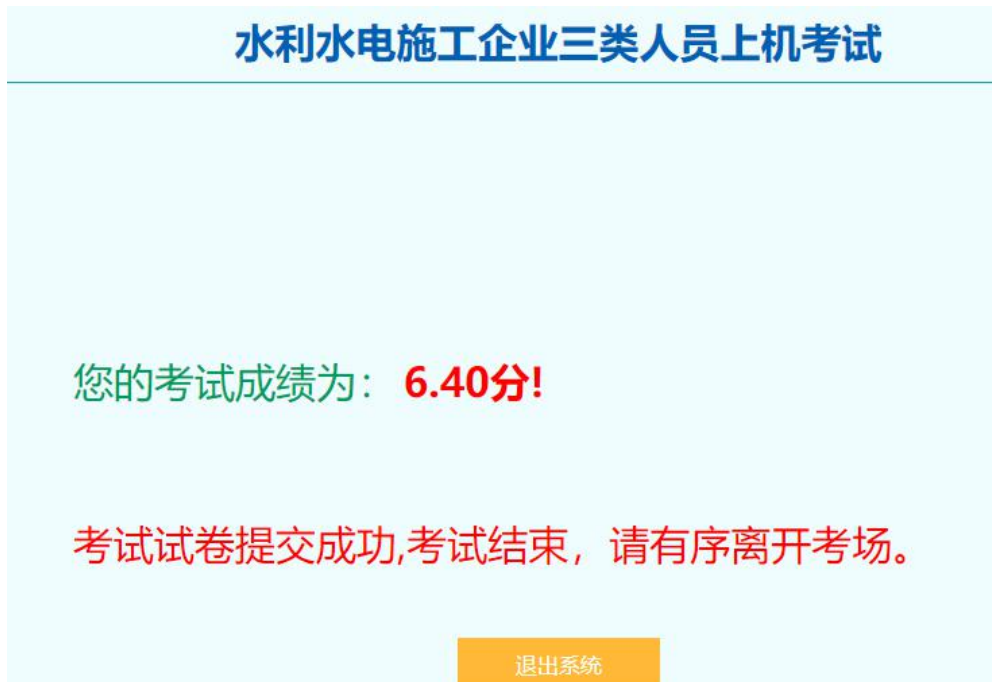

## 三、常见问题处理:

1、人脸比对失败

进入考试、考试答题过程或提交试卷等多次人脸比对,如果出 现比对失败,仍然可以继续操作,正常考试。

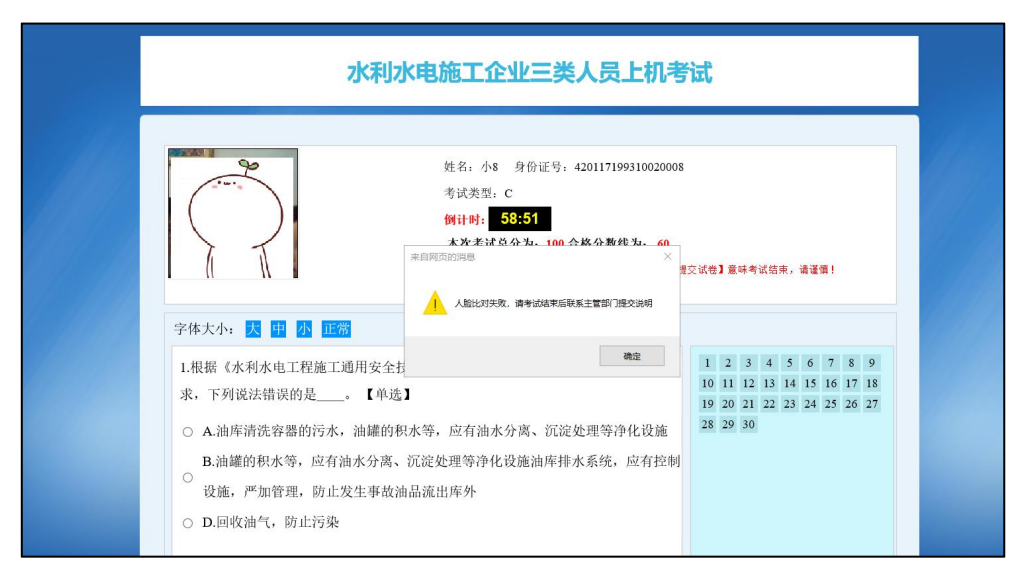

2、如果 360 浏览器无法进行人脸对比时,请切换谷歌浏览器进 行操作。